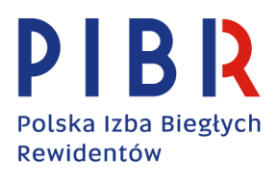

# **Sporządzanie, podpisywanie i weryfikowanie e-sprawozdań finansowych z wykorzystaniem bezpłatnych narzędzi dostępnych w Internecie**

# **1. Sporządzanie e-sprawozdania finansowego - Aplikacja Ministerstwa Finansów<sup>1</sup>**

Strona internetowa Ministerstwa Finansów: **Aplikacja e-Sprawozdania Finansowe** (adres: [https://www.podatki.gov.pl/e-sprawozdania-finansowe/aplikacja/\)](https://www.podatki.gov.pl/e-sprawozdania-finansowe/aplikacja/).

Ministerstwo Finansów przygotowało bezpłatną aplikację e-Sprawozdania Finansowe dla podmiotów sporządzających sprawozdania finansowe zgodnie z **załącznikami** nr **1, 4, 5, 6** do ustawy o rachunkowości w wersji schemy 1.2. Aplikacja nie jest programem finansowo-księgowym. Jej zadaniem jest ułatwienie jednostkom zobowiązanym do sporządzania i składania sprawozdań finansowych wywiązywanie się z ustawowego obowiązku.

### APLIKACJA E-SPRAWOZDANIE FINANSOWE **nie umożliwia**:

- a) sporządzenia sprawozdania finansowego zgodnego z załącznikami do ustawy o rachunkowości nr 2, 3 w wersji schemy 1.2,
- b) złożenia sprawozdania finansowego do Repozytorium Dokumentów Finansowych KRS.

### APLIKACJA E-SPRAWOZDANIE FINANSOWE **umożliwia**:

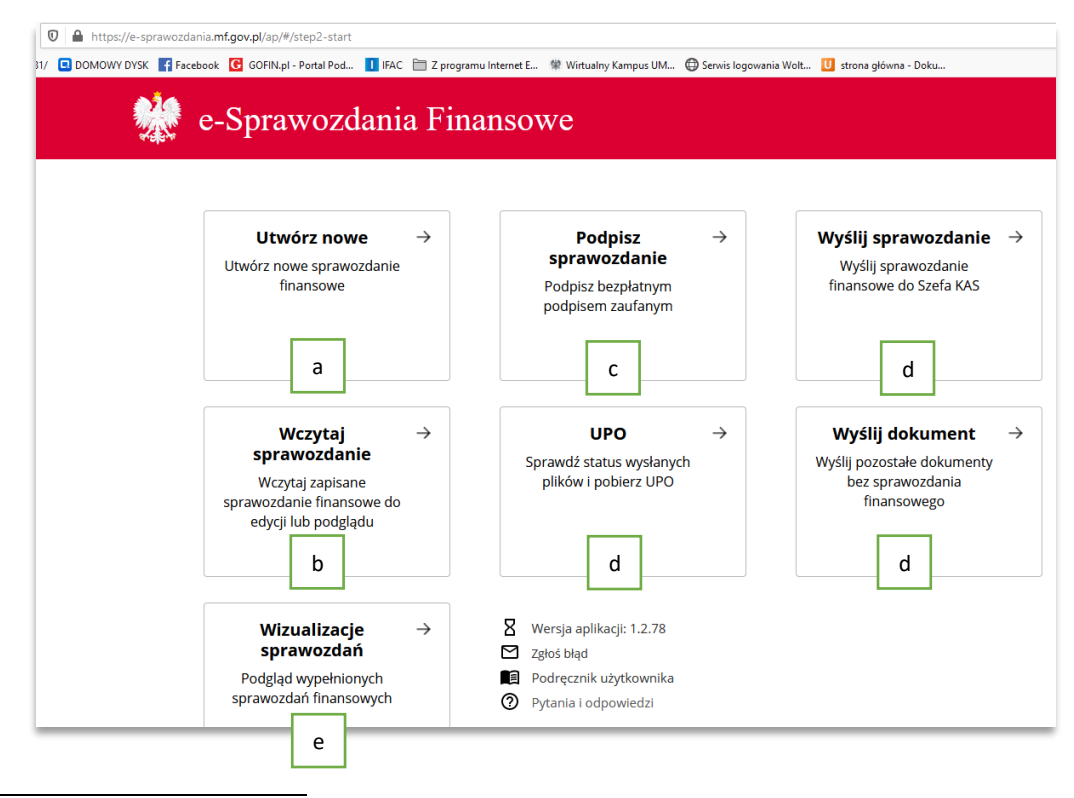

Opracowano na podstawie[: https://e-sprawozdania.mf.gov.pl/ap/](https://e-sprawozdania.mf.gov.pl/ap/)

- a) utworzenie nowego e-sprawozdania finansowego tj. wprowadzenie danych do sprawozdania finansowego i zapisanie wprowadzonych danych sprawozdania finansowego,
- b) edycję/podgląd e-sprawozdania finansowego zapisanego na dysku,
- c) podpisanie e-sprawozdania finansowego podpisem zaufanym (tzw. "podpisywarka"),
- d) przygotowanie przez podmioty składające sprawozdania finansowe do Szefa Krajowej Administracji Skarbowej (KAS)<sup>2</sup> i podpisanie wysyłki do Szefa KAS sprawozdania finansowego wraz z dokumentami dodatkowymi, a następnie pobranie UPO,
- e) wizualizację e-sprawozdania finansowego (np. dla potrzeb wydruku).

#### Ad a) **utworzenie nowego e-sprawozdania finansowego**

Funkcjonalność umożliwia sporządzenie i zapisanie e-sprawozdania finansowego w postaci pliku xml.

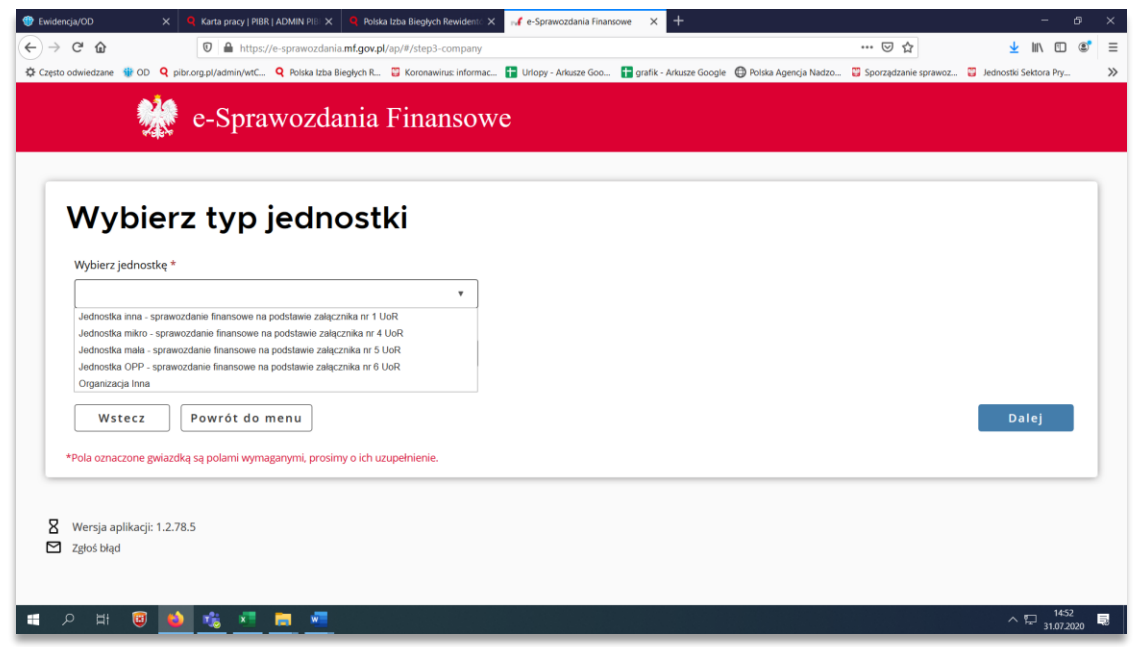

#### Ad b) **edycja/podgląd e-sprawozdania finansowego zapisanego na dysku**

Jeżeli chcemy obejrzeć (edytować) e-sprawozdanie finansowe wybieramy opcję "Wczytaj **sprawozdanie".**

<sup>2</sup> Do Szefa KAS sprawozdania finansowe przesyłają osoby fizyczne - podatnicy podatku dochodowego od osób fizycznych prowadzący księgi rachunkowe obowiązani do sporządzenia sprawozdania finansowego.

A także zgodnie z art. 27 ust. 2 ustawy z dnia 15 lutego 1992 r. o podatku dochodowym od osób prawnych o uchyleniu ustawy o specjalnym podatku węglowodorowym oraz o zmianie niektórych innych ustaw (Dz.U. 2019 poz. 1978) wprowadzającej obowiązek sporządzenia, przez podatników podatku dochodowego od osób prawnych nie będących przedsiębiorcami, sprawozdań finansowych w postaci elektronicznej odpowiadającej strukturze logicznej udostępnianej na podstawie art. 45 ust. 1g lub 1h ustawy o rachunkowości.

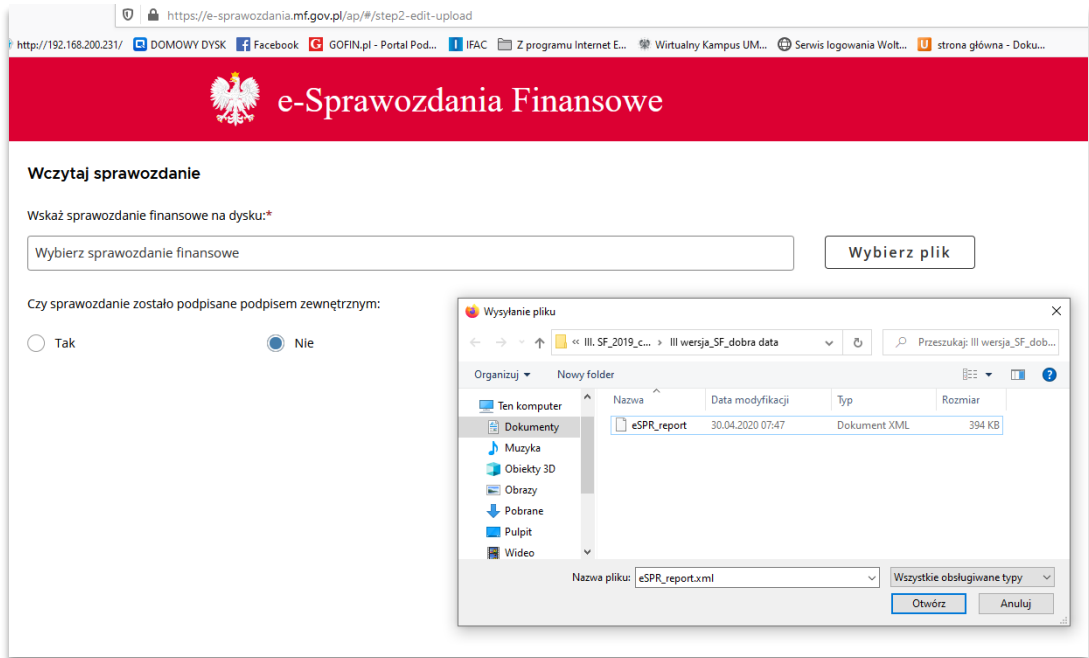

Po wybraniu pliku uzyskujemy 3 opcje:

- 1) **Pobierz PDF** przedstawiono niżej,
- 2) **Edytuj** (wyświetlenie pliku e-sprawozdania finansowego na kolejnych ekranach Aplikacji) lub
- 3) **Zapisz plik** (zapisanie e-sprawozdania finansowego w formacie xml).

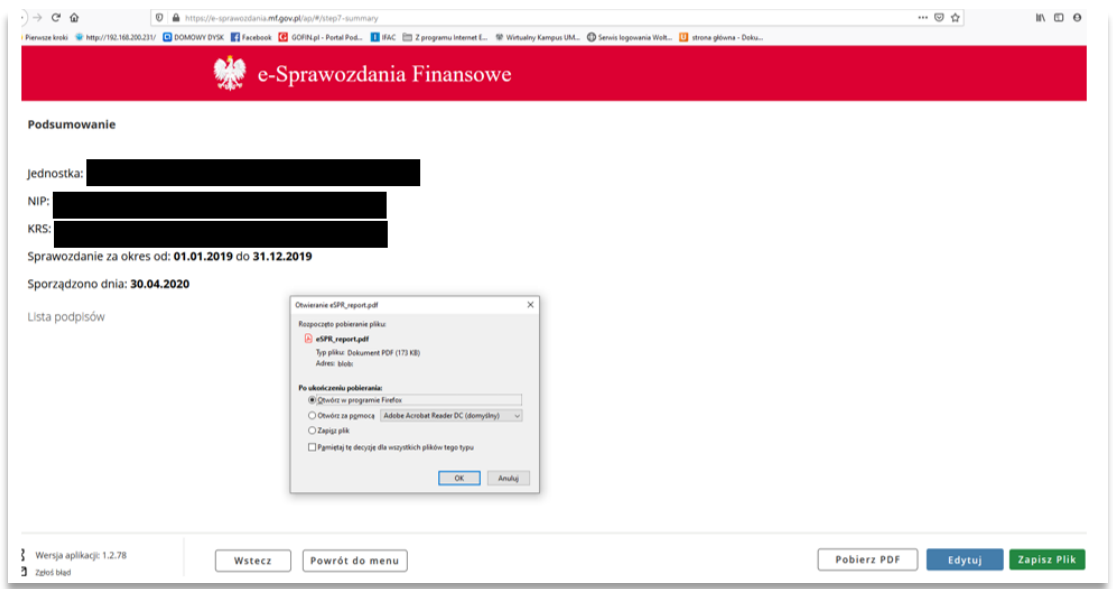

Po wybraniu opcji **Pobierz PDF** uzyskujemy wizualizację zawartości pliku .xml e-sprawozdania finansowego w poniższej postaci:

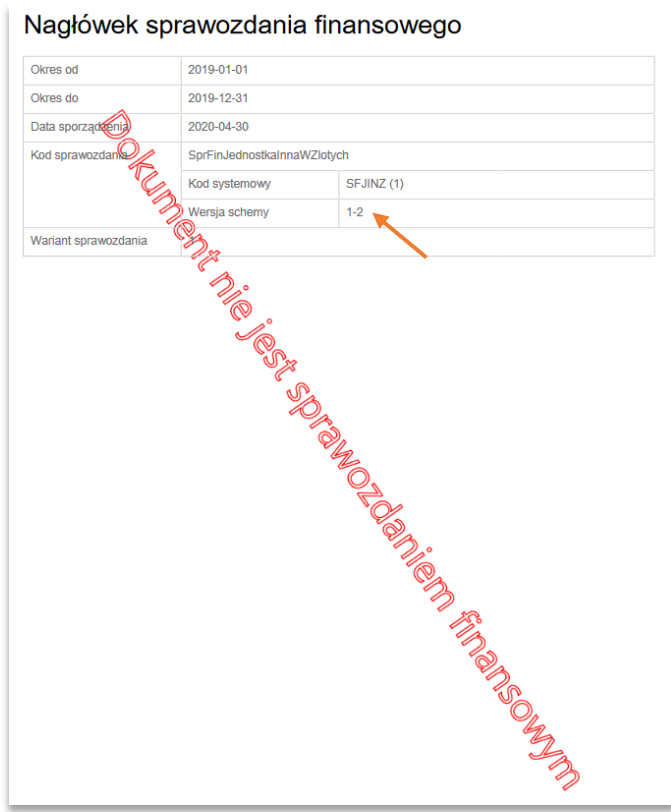

Jak widać, system wskazuje m.in. w jakiej wersji schemy zostało sporządzone e-sprawozdanie finansowe. **Umożliwia to potwierdzenie, że wersja schemy zastosowana przez badaną jednostkę jest prawidłowa (aktualnie jest to wersja 1-2).**

Ad c) **podpisanie e-sprawozdania finansowego podpisem zaufanym** (tzw. "podpisywarka")

"Podpisywarka" - patrz opis w punkcie 2 niniejszego opracowania.

Ad d) **przygotowanie przez podmioty składające sprawozdania finansowe do Szefa Krajowej Administracji Skarbowej (KAS) i podpisanie wysyłki do Szefa KAS sprawozdania finansowego wraz z dokumentami dodatkowymi, a następnie pobranie UPO**

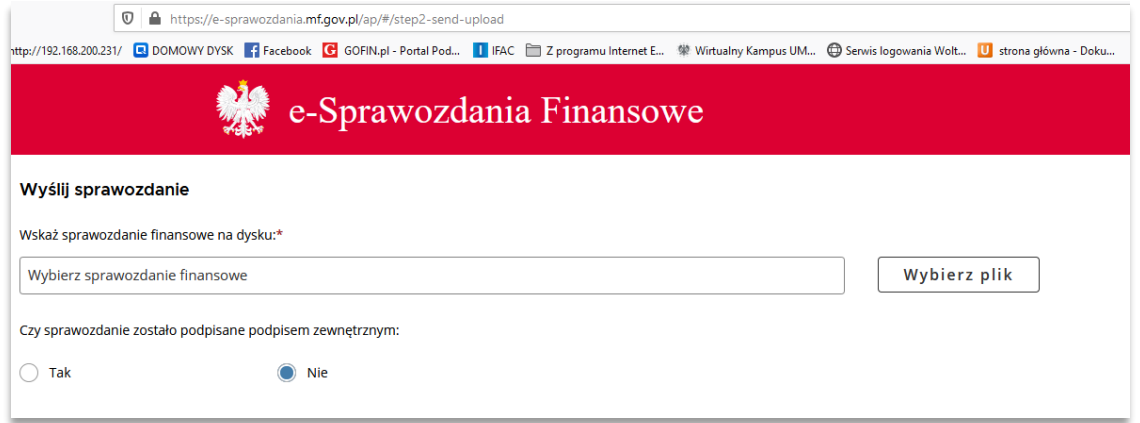

#### Ad e) **wizualizacja e-sprawozdania finansowego**

System umożliwia przejrzenie e-sprawozdania finansowego przygotowanego w postaci pliku xml lub pobranie jego wizualizacji w formacie pdf. Możemy pobrać również tzw. elementy binarne tj. pliki umieszczone wewnątrz pliku xml (w przypadku e-sprawozdań finansowych są to m.in. pliki zawierające *Dodatkowe Informacje i Objaśnienia*). System pokazuje również wszystkie podpisy zaufane, jakie zostały złożone pod e-sprawozdaniem finansowym.

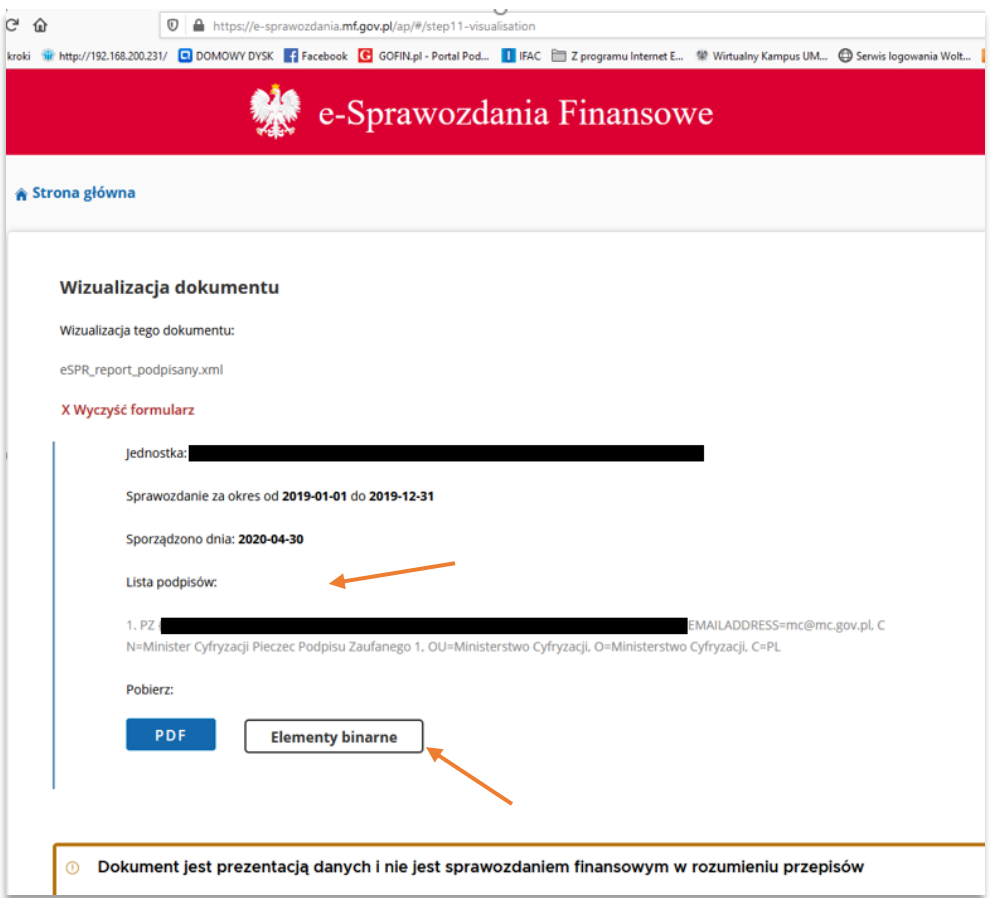

# **2. Podpisywanie e-sprawozdania finansowego – "PODPISYWARKA"<sup>3</sup>**

Strona internetowa: **[PODPISYWARKA](https://www.gov.pl/web/gov/podpisz-dokument-elektronicznie-wykorzystaj-podpis-zaufany)** (adres: [https://www.gov.pl/web/gov/podpisz-dokument](https://www.gov.pl/web/gov/podpisz-dokument-elektronicznie-wykorzystaj-podpis-zaufany)[elektronicznie-wykorzystaj-podpis-zaufany\)](https://www.gov.pl/web/gov/podpisz-dokument-elektronicznie-wykorzystaj-podpis-zaufany)

"PODPISYWARKA" umożliwia:

- a) podpisanie e-sprawozdania finansowego podpisem zaufanym,
- b) zapoznanie się z treścią dokumentu zaszytego w podpisanym pliku .xml,
- c) sprawdzenie osób, które złożyły podpisy zaufane pod plikiem .xml.

#### Uwaga!

Aby zrealizować poniższe funkcjonalności, musisz posiadać konto profilu zaufanego. Można go bezpłatnie założyć na stronie internetowej [www.pz.gov.pl.](http://www.pz.gov.pl/)

#### **Podpisywanie e-sprawozdania finansowego**

Dokument xml zawierający e-sprawozdanie finansowe podpisane podpisem zaufanym może z wykorzystaniem podpisywarki podpisać każdy, kto posiada profil zaufany.

Uwaga!

Podpisem zaufanym można również podpisać dokumenty o innych formatach (np. doc, pdf, xls, etc.) oraz archiwa zawierające spakowane pliki (np. zip, 7z i inne).

Aby podpisać plik e- sprawozdania finansowego:

- 1. Przygotuj plik, który chcesz podpisać (wgraj do odpowiedniego katalogu).
- 2. Kliknij w niebieski przycisk **Podpisz lub sprawdź dokument.**

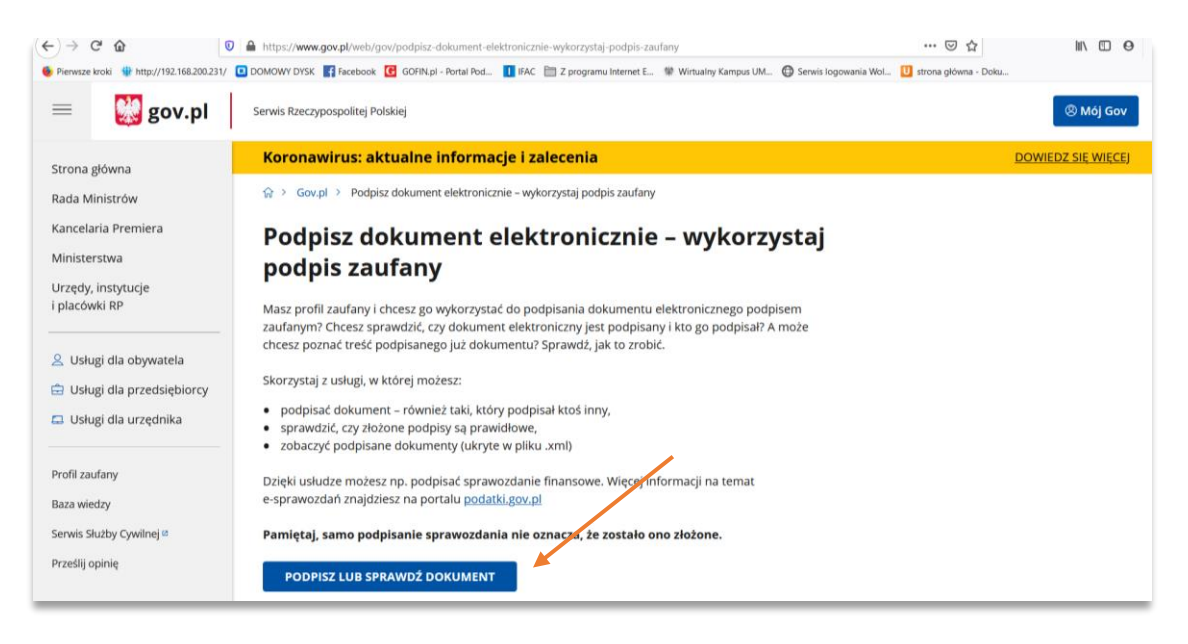

<sup>3</sup> Opracowano na podstawie[: https://www.gov.pl/web/gov/podpisz-dokument-elektronicznie-wykorzystaj-podpis-zaufany](https://www.gov.pl/web/gov/podpisz-dokument-elektronicznie-wykorzystaj-podpis-zaufany)

3. Znajdź na dysku dokument (plik) – kliknij **Wybierz dokument z dysku** albo przeciągnij plik myszką na szare pole ze strzałką w górę .

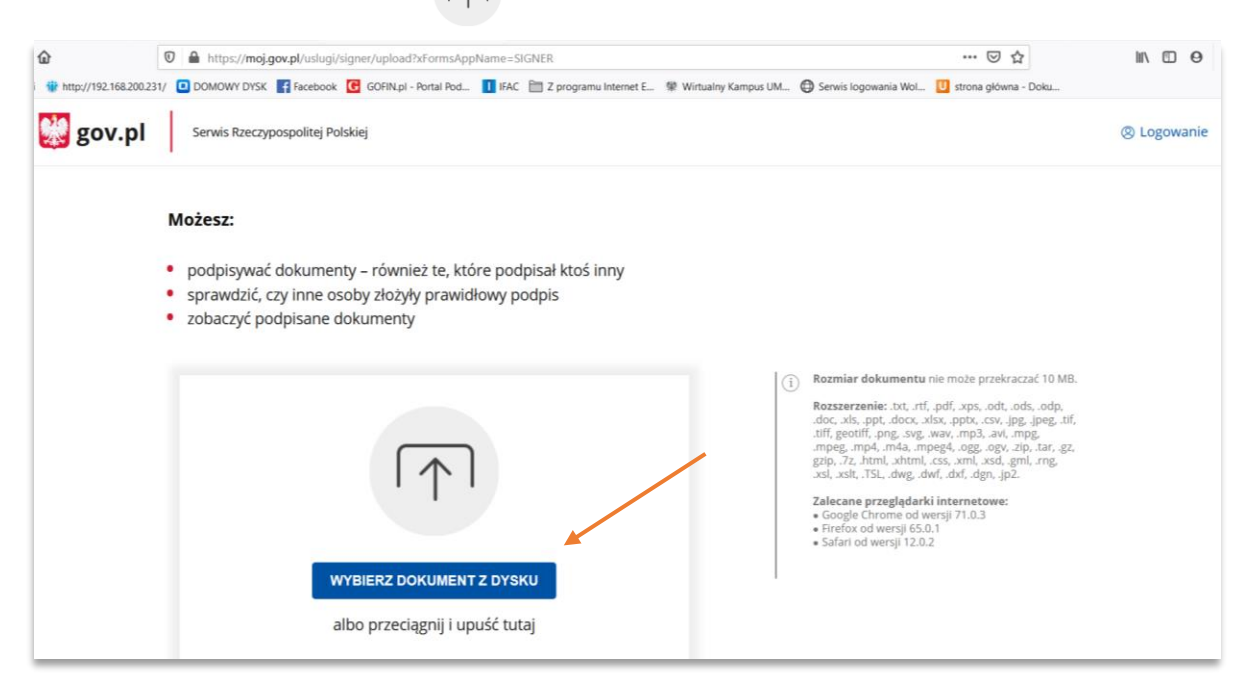

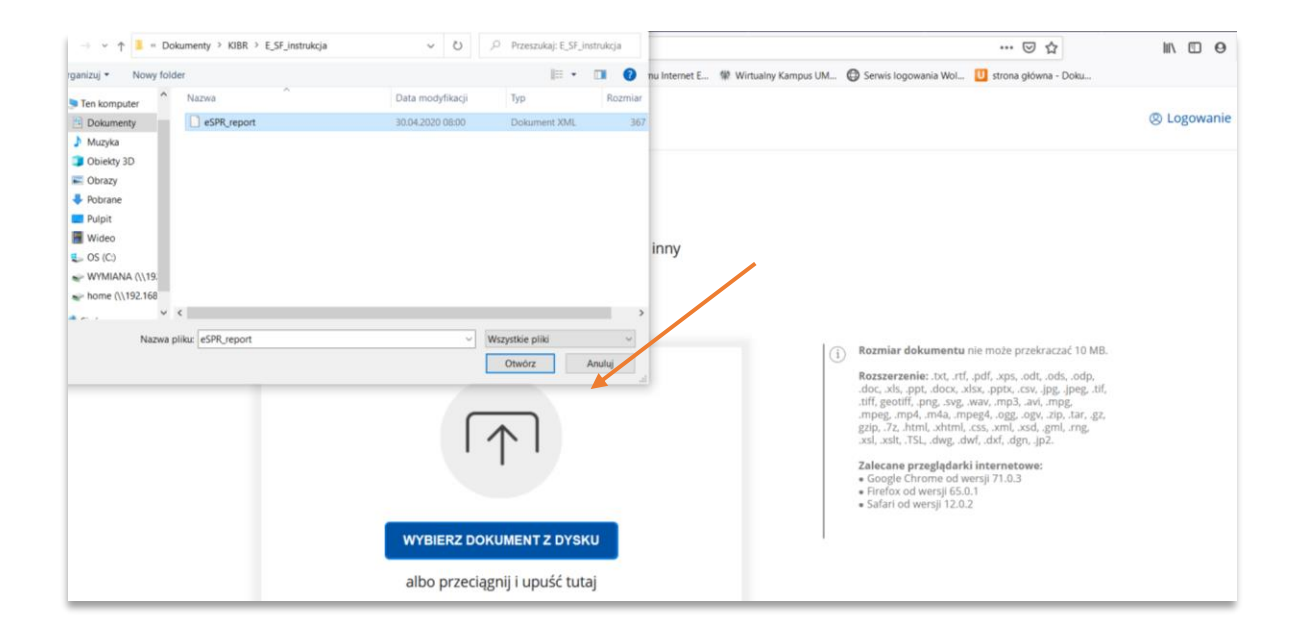

# 4. Kliknij **Podpisz.**

System wygeneruje plik xml, w którym zawarty będzie twój podpis.

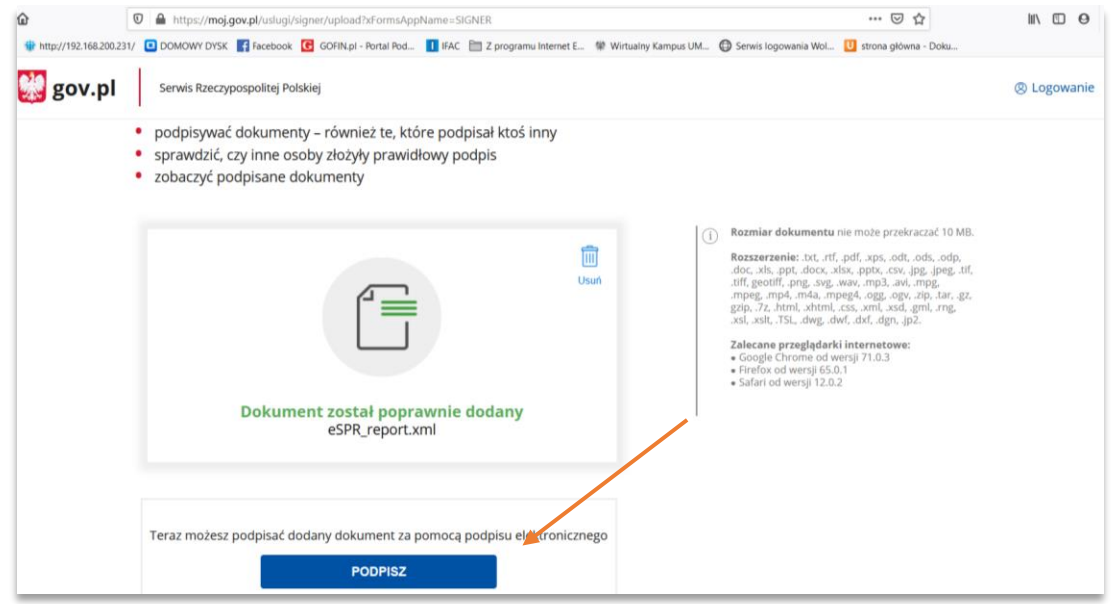

5. Gdy otworzy się strona profilu zaufanego, **Zaloguj się** na swoje konto i wykonuj kolejne instrukcje systemu prowadzące do złożenia podpisu zaufanego (będą one różne w zależności od wybranego sposobu logowania).

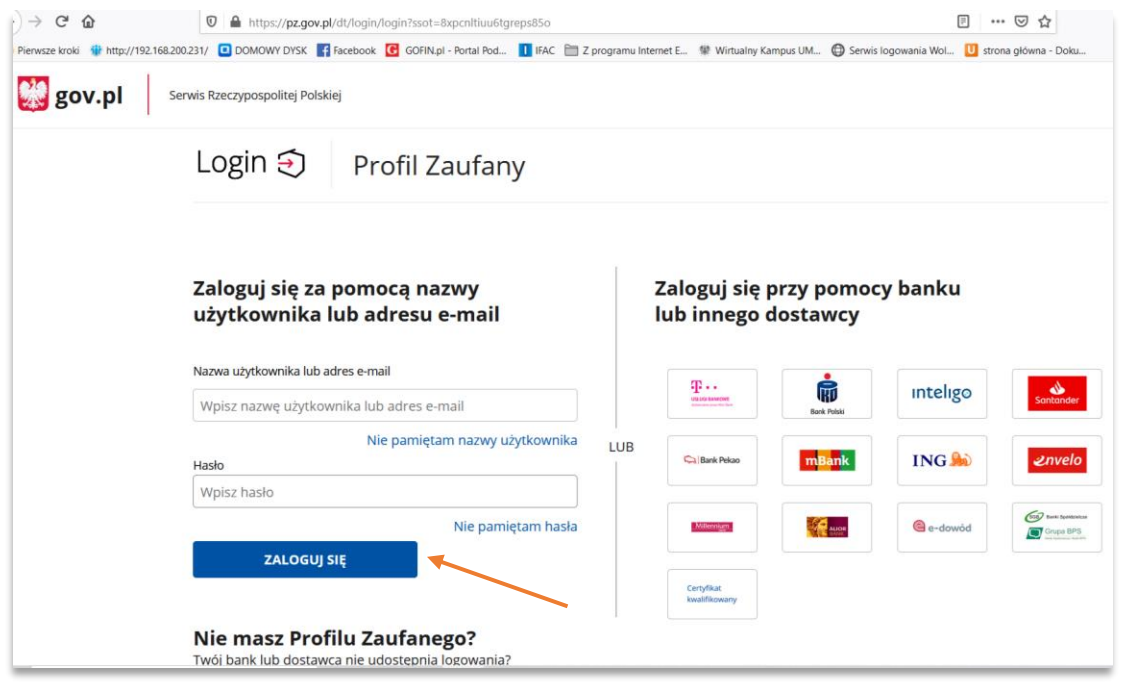

W kolejnych krokach system obsługujący profil zaufany poprosi Cię o weryfikację chęci złożenia podpisu zaufanego pod dokumentem poprzez autoryzację podpisu kodem SMS.

6. Kliknij **Pobierz**, aby zapisać podpisany dokument formacie xml na dysku lokalnym. Zwróć uwagę na status podpisu – powinien być **Ważny**.

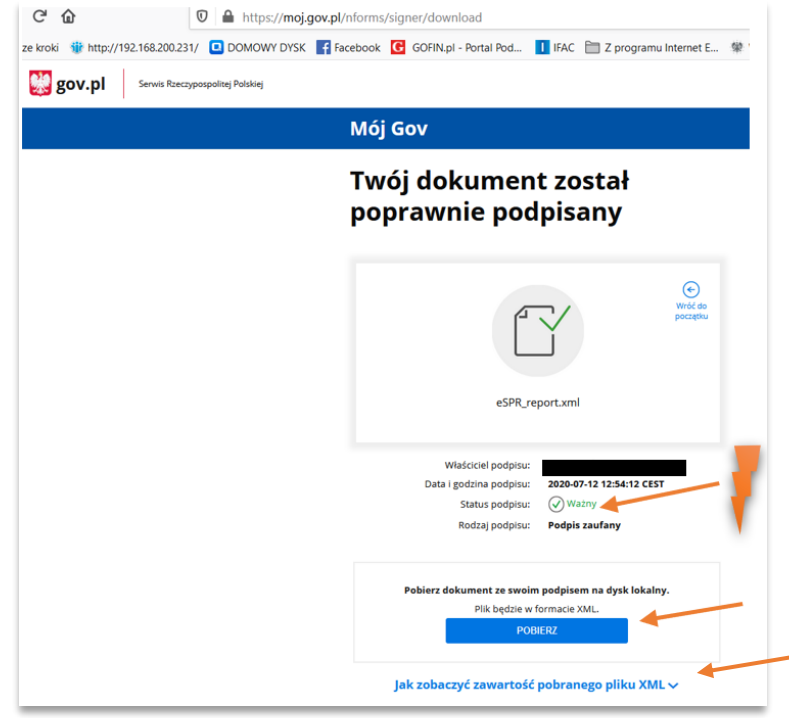

Po podpisaniu możesz pobrać plik i wysłać go e-mailem do innej osoby, która też będzie mogła go podpisać.

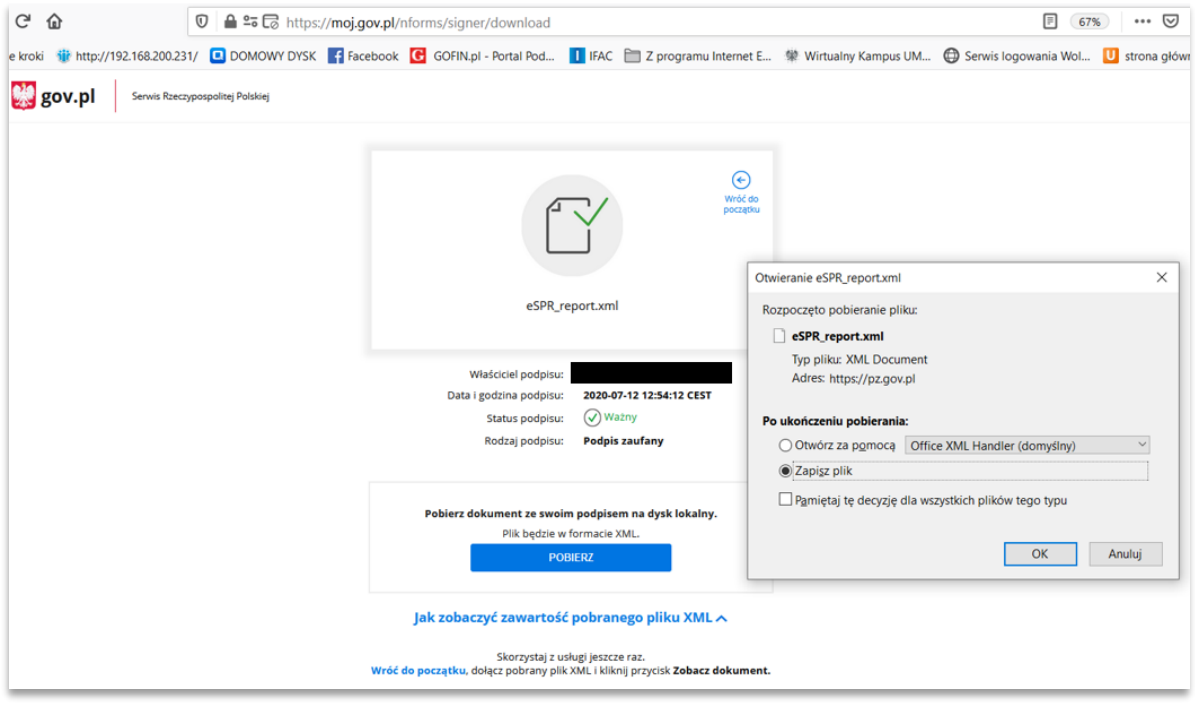

# **Uwaga!**

Zgodnie z informacją na stronie internetowej podpisywarki, podpisem zaufanym można podpisać pliki o różnych rozszerzeniach – m.in. .docx, .pdf, .xlsx i inne (np. spakowane archiwa – np. zip, 7z) o maksymalnym rozmiarze 10 MB.

Plik wynikowy po podpisaniu zawsze będzie plikiem typu .xml.

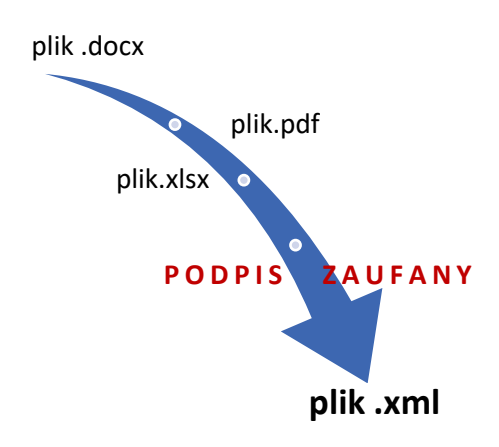

Rozmiar dokumentu nie może przekraczać 10 MB. G

Rozszerzenie: .txt, .rtf, .pdf, .xps, .odt, .ods, .odp, .doc, .xls, .ppt, .docx, .xlsx, .pptx, .csv, .jpg, .jpeg, .tif, .tiff, geotiff, .png, .svg, .wav, .mp3, .avi, .mpg, .mpeg, .mp4, .m4a, .mpeg4, .ogg, .ogv, .zip, .tar, .gz, gzip, .7z, .html, .xhtml, .css, .xml, .xsd, .gml, .rng, .xsl, .xslt, .TSL, .dwg, .dwf, .dxf, .dgn, .jp2.

Zgodnie z wyjaśnieniami zamieszczonymi na stronie internetowej, jeżeli w procesie podpisywania jedna z osób chciałaby użyć podpisu kwalifikowanego, może użyć do tego oprogramowania do podpisu kwalifikowanego – w oprogramowaniu powinna wybrać:

- format podpisu XAdES-BES,
- opcję dodawania kolejnego podpisu.

# **Zapoznanie się z treścią dokumentu zaszytego w podpisanym pliku .xml** oraz **Sprawdzenie podpisów pod e-sprawozdaniem finansowym**

- 1. Przygotuj dokument (plik), który chcesz podpisać (zapisz w odpowiednim katalogu).
- 2. Kliknij przycisk **Podpisz lub sprawdź dokument.**
- 3. Dodaj z dysku lokalnego podpisany dokument kliknij **Wybierz dokument z dysku** albo przeciągnij plik myszką na szare pole ze strzałką w górę. Następnie pojawi się opcja **Zobacz dokument.**

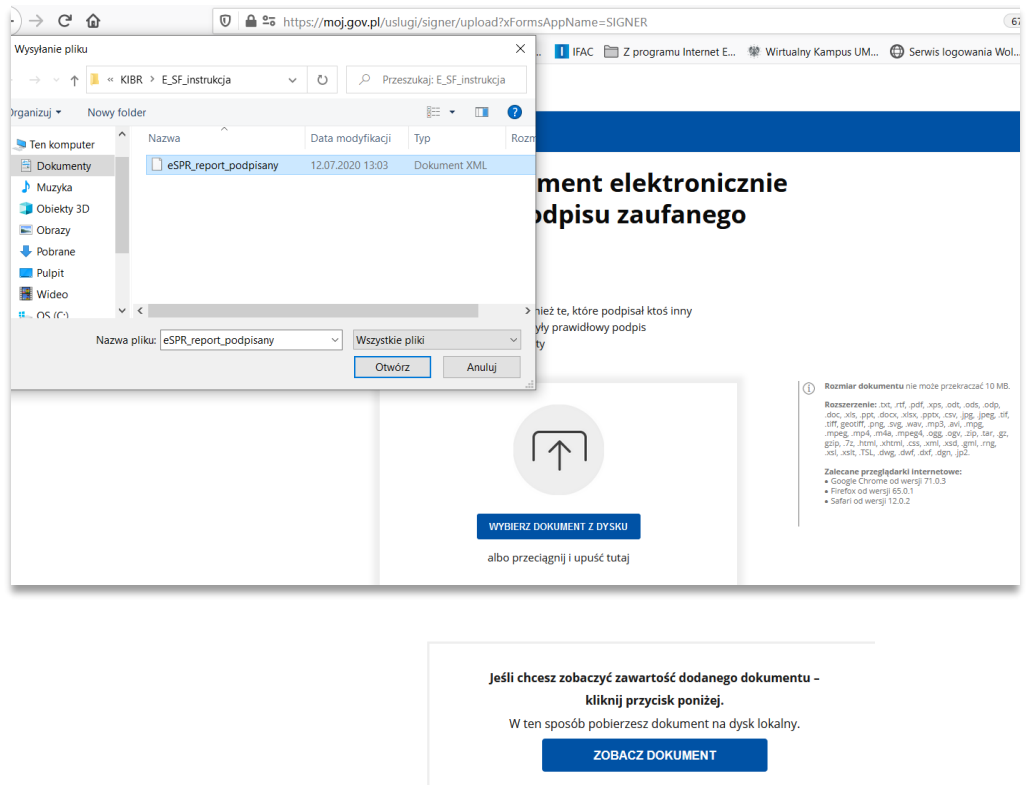

4. Gdy klikniesz przycisk **Zobacz dokument** – będziesz mógł pobrać dokument na swój dysk.

Gdy klikniesz przycisk *Szczegóły* w części **Podpisy pod dokumentem** uzyskasz szczegółowe informacje o złożonych podpisach, w tym dotyczące ważności podpisów złożonych pod dokumentem. Zwróć uwagę na status podpisu – powinien być **Ważny**.

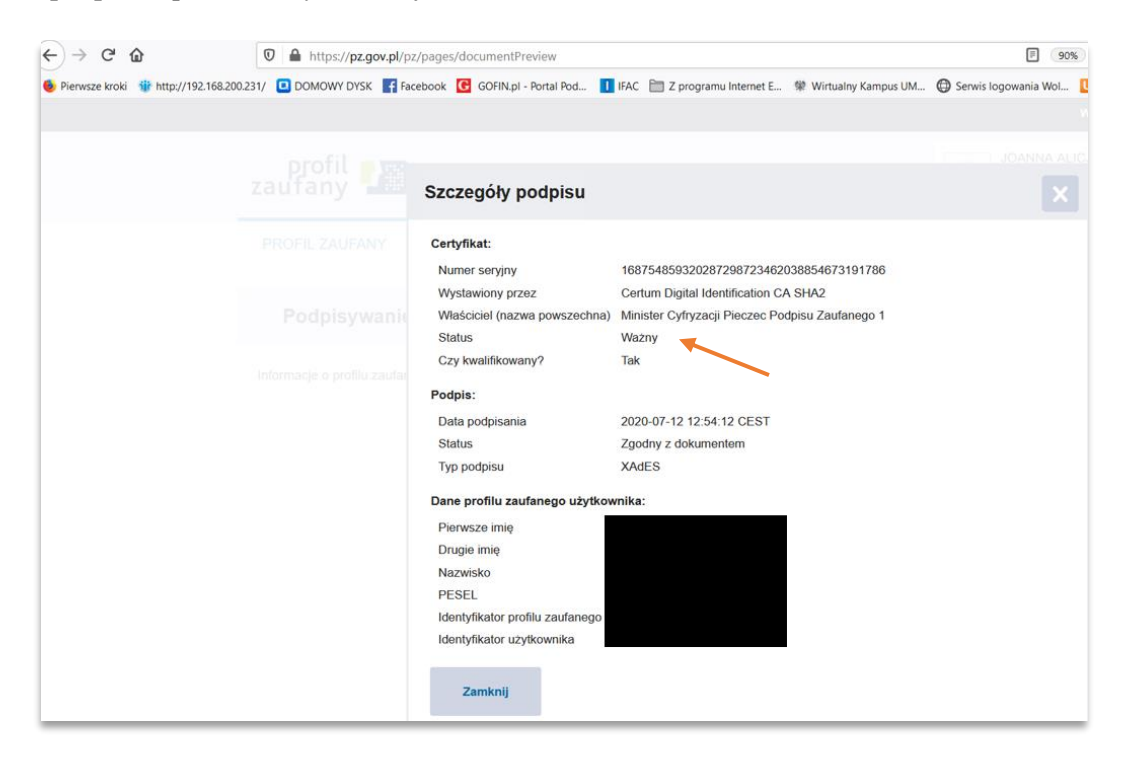

Podpisy elektroniczne złożone według opisanej powyżej metody "obejmują" podpisywane pliki w taki sposób, że tworzony jest pojedynczy plik w formacie xml. W tym pliku znajduje się i podpisana treść, i wszystkie złożone podpisy elektroniczne. To jedno z typowych rozwiązań stosowanych w podpisywaniu elektronicznym, dzięki któremu można podpisać plik w dowolnym formacie dowolną liczbą podpisów i wygodnie sprawdzać ich poprawność.

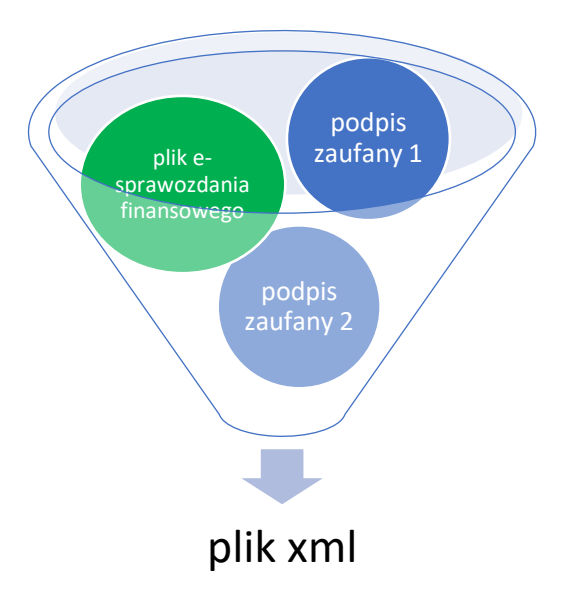

# **3. Weryfikacja e-sprawozdania finansowego**

Weryfikacji, czy sprawozdanie finansowe podmiotu wpisanego do Krajowego Rejestru Sądowego zostanie przyjęte do Repozytorium Dokumentów Finansowych (RDF) KRS można dokonać na stronie: <https://ekrs.ms.gov.pl/> - opcja: S24-Rejestracja spółki i inne wnioski na ekranie startowym.

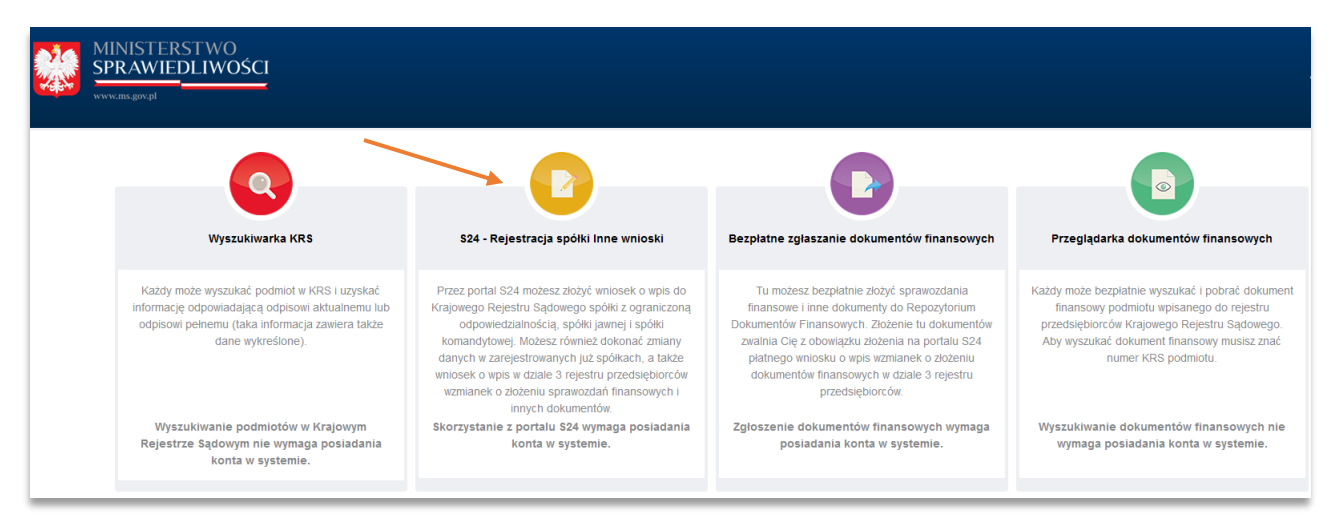

Procedura weryfikacji polega na "testowym" złożeniu sprawozdania finansowego badanej jednostki do RDF KRS. Cała procedura obejmuje 4 kroki. Realizacja 3 kroków, bez ostatniego kroku zatwierdzającego złożenie dokumentów w repozytorium upewnia klienta i biegłego rewidenta że **na dzień przeprowadzenia testu e-sprawozdanie finansowe zostałoby przyjęte w repozytorium KRS**.

**Rekomendujemy, aby próbę testowego złożenia e-sprawozdania finansowego przeprowadzał badany klient, ponieważ zgłoszenie jest realizowane na jego numerze KRS.** 

**Rekomendujemy, aby biegły rewident uzyskał potwierdzenie realizacji procedury od klienta w postaci np. print-screenów lub wydruków (lub np. obejrzał i nagrał procedurę weryfikacji w trybie telekonferencji z klientem z opcją udostępnienia przez klienta pulpitu (ekranu) w czasie rzeczywistym) i włączył takie dokumenty do dokumentacji badania.** 

### **Uwaga!**

Uzgodnienie realizacji przez klienta opisanej powyżej weryfikacji biegły rewident może zagwarantować sobie w umowie o badanie.

### **P**r**zebieg procedury weryfikacji**

Skrót przebiegu procedury weryfikacji, czy e-sprawozdanie finansowe zostanie przyjęte w danym dniu w RDF KRS został przedstawiony poniżej<sup>4</sup>.

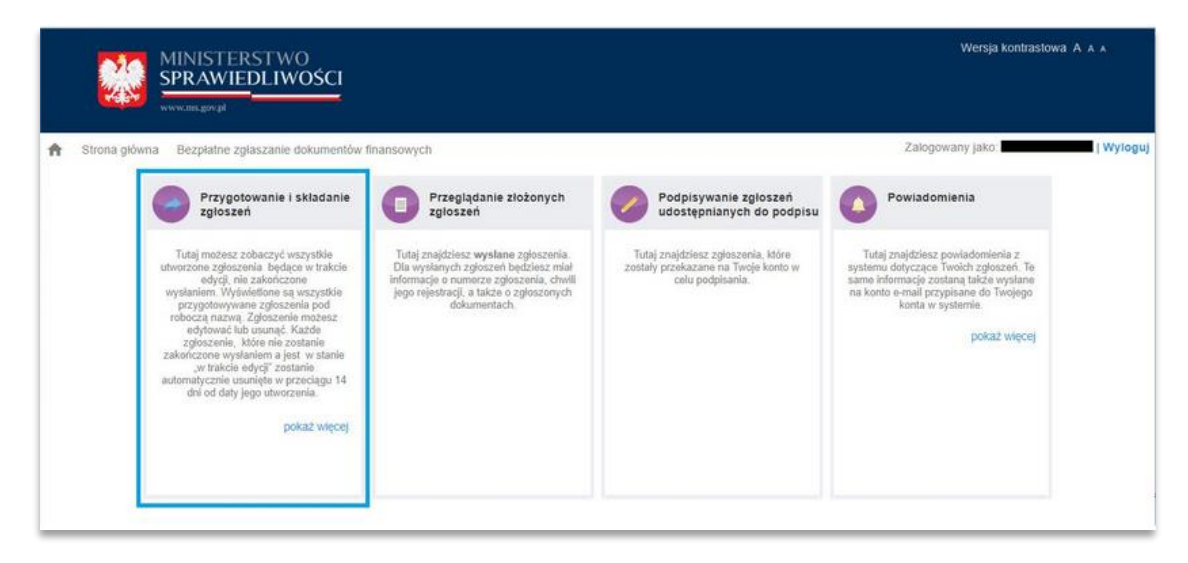

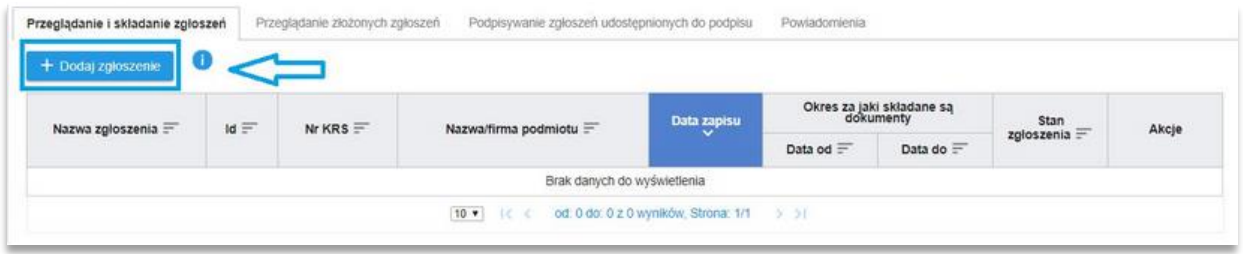

<sup>4</sup> Opracowano w oparciu o: [https://www.fillup.pl/pomoc-fillup/esprawozdania-finansowe-jpksf/jak-zlozyc](https://www.fillup.pl/pomoc-fillup/esprawozdania-finansowe-jpksf/jak-zlozyc-sprawozdanie-finansowe-na-stronie-ekrs/)[sprawozdanie-finansowe-na-stronie-ekrs/](https://www.fillup.pl/pomoc-fillup/esprawozdania-finansowe-jpksf/jak-zlozyc-sprawozdanie-finansowe-na-stronie-ekrs/)

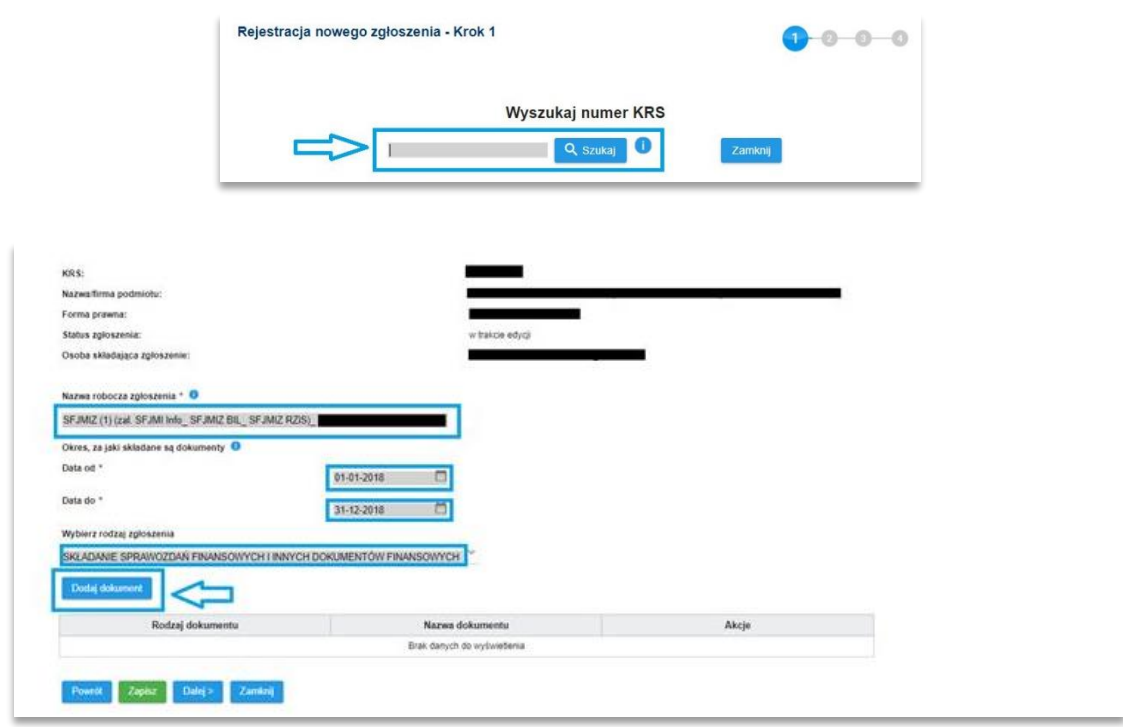

Należy wpisać numer KRS podmiotu, dla którego będzie testowo składane sprawozdanie:

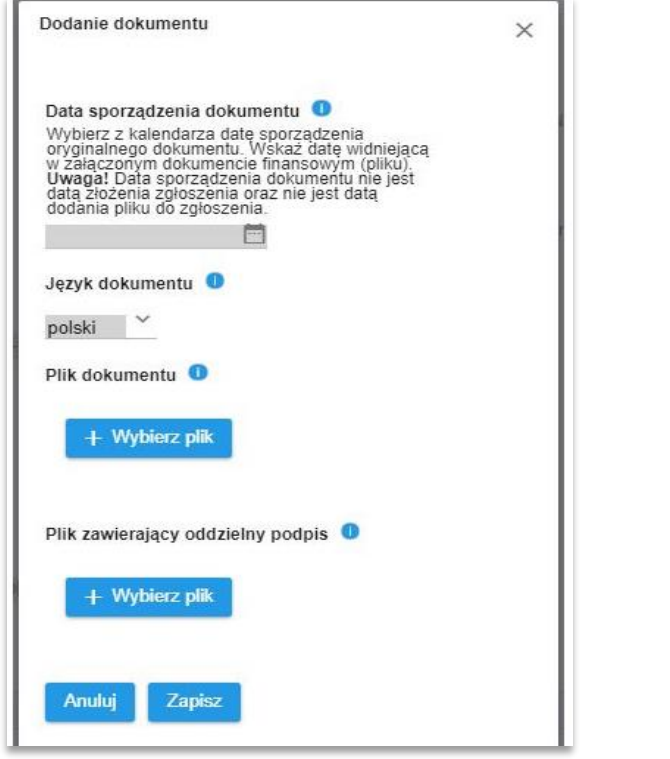

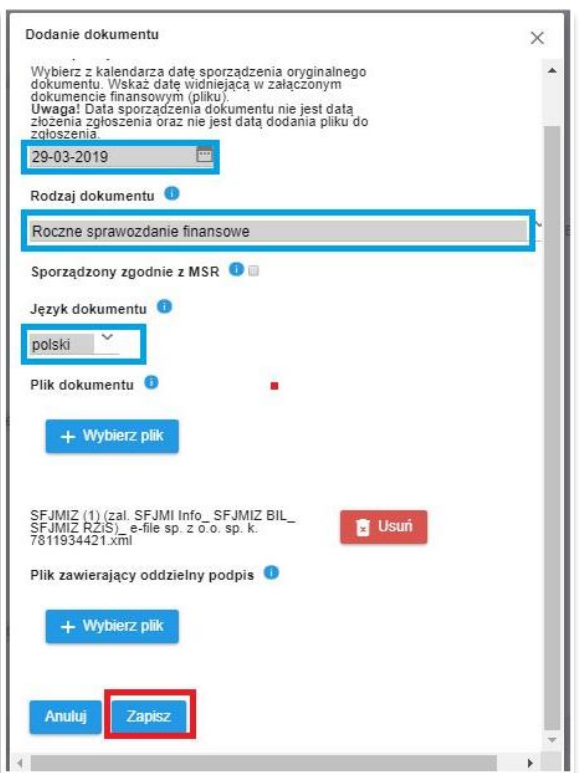

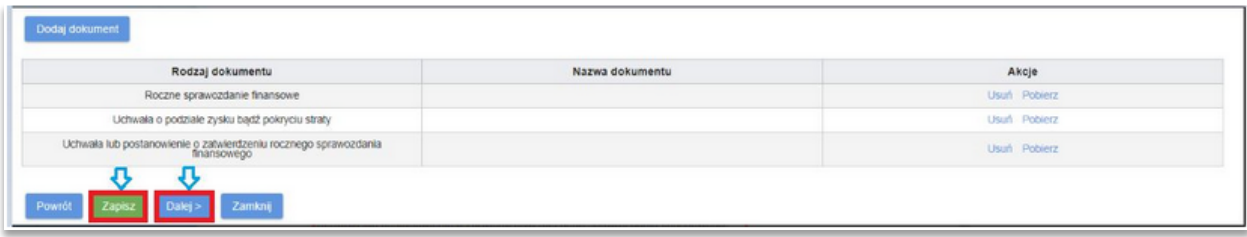

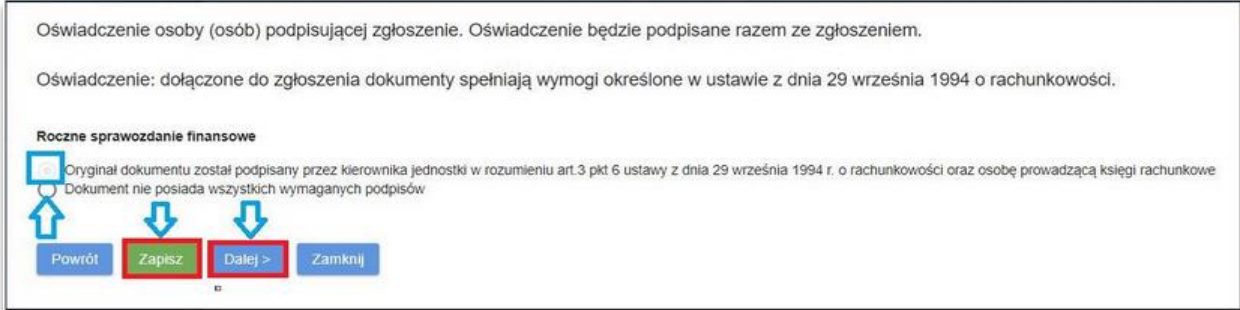

#### W poniższym kroku następuje **weryfikacja poprawności dokumentu**.

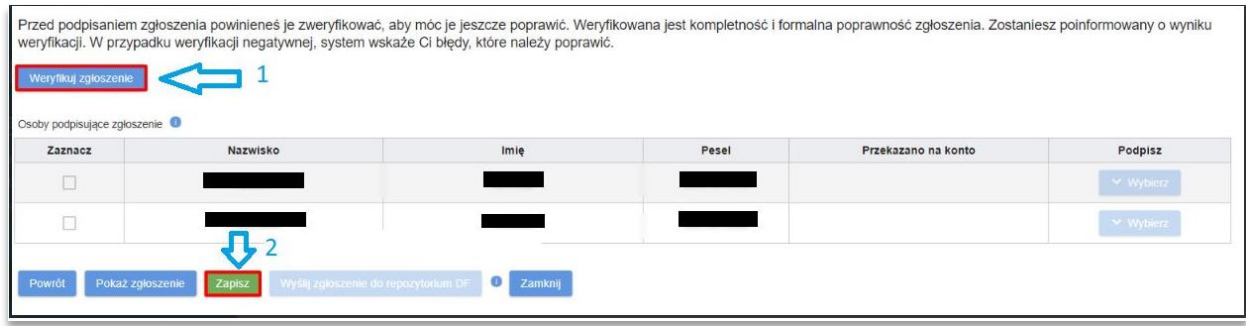

Jeżeli e-sprawozdanie finansowe zostanie zaakceptowane przez bramkę KRS, powinna pojawić się informacja, że zgłoszenie zostało zweryfikowane prawidłowo.

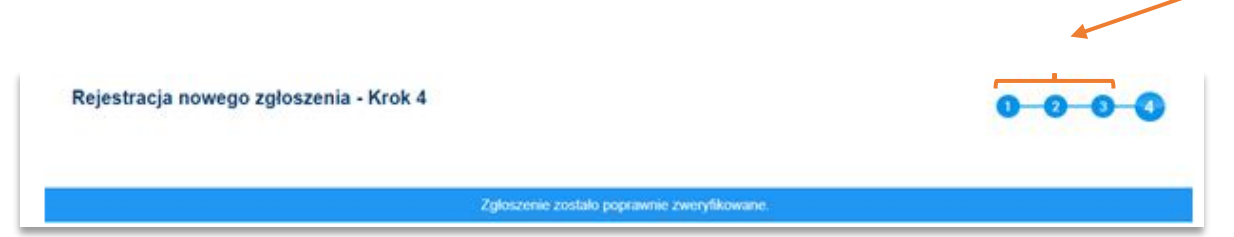

Na tym etapie należy zakończyć procedurę weryfikacji poprawności dokumentu e-sprawozdania finansowego.

Czynności przeprowadzone do tego momentu skutkują przygotowaniem roboczego kompletu dokumentów, które nie zostaną złożone do RDF KRS. Dopiero realizacja ostatniego, czwartego kroku (potwierdzenie osób uprawnionych) spowoduje umieszczenie dokumentów w repozytorium i te dokumenty zostaną upublicznione zainteresowanym użytkownikom na stronie internetowej [https://ekrs.ms.gov.pl/.](https://ekrs.ms.gov.pl/)

# **Pytania i odpowiedzi Ministerstwa Finansów**

Przy okazji przypominamy, że na stronie internetowej Ministerstwa Finansów (pod adresem: [https://www.podatki.gov.pl/e-sprawozdania-finansowe/pytania-i-odpowiedzi/\)](https://www.podatki.gov.pl/e-sprawozdania-finansowe/pytania-i-odpowiedzi/) znajdują się odpowiedzi na najczęściej zadawane pytania związane z e-sprawozdaniami.

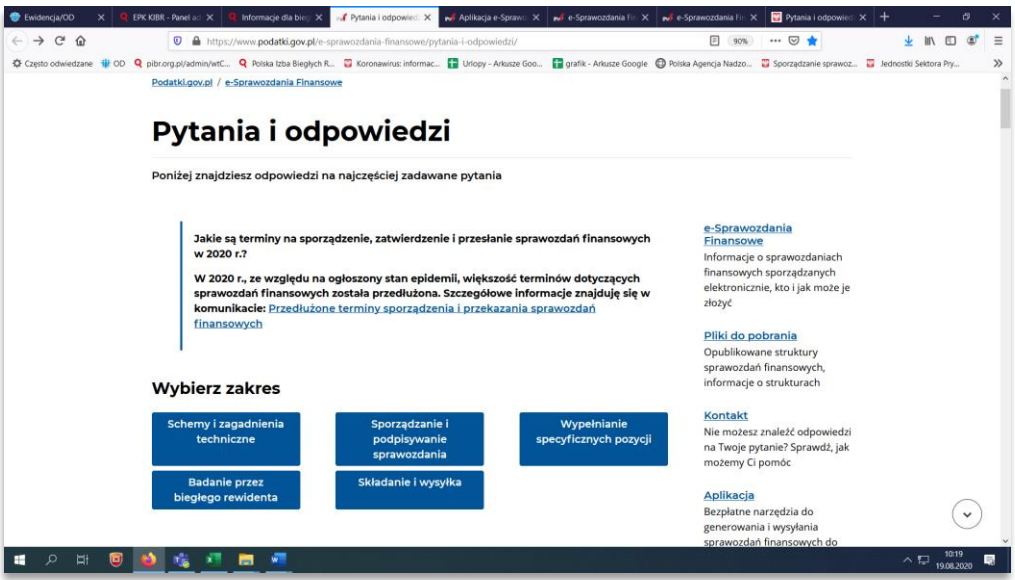

Warszawa, 19 sierpnia 2020 r.